## Anslut till eduroam Windows 7

Den här guiden visar hur du ansluter till det trådlösa nätverket eduroam på en dator med Windows 7 som operativsystem. (Denna konfiguration behöver du bara göra en gång).

1. Klicka på ikonen för trådlöst nätverk i nedre högra hörnet, välj eduroam. Om du vill spara ansluten för framtida användning, bocka i "Anslut automatiskt". Klicka Anslut.

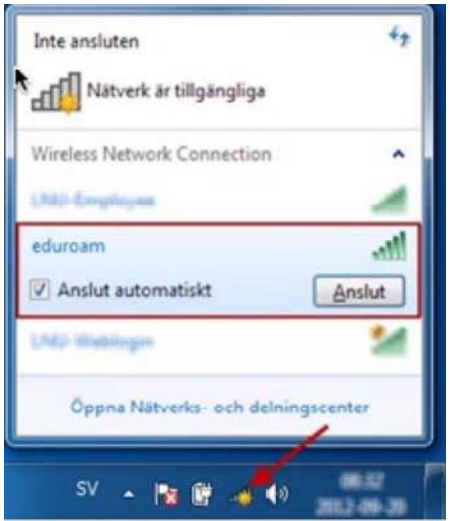

2. Fyll i information enligt följande

Användarnamn:

på OK

personal använder sin e-postadress [fornamn.efternamn@miun.se](mailto:fornamn.efternamn@miun.se) Student använder sin e-postadress [användarid@student.miun.se](mailto:användarid@student.miun.se) Lösenord: Både personal och studenter använder sitt personliga Eduroam-lösenord. Klicka

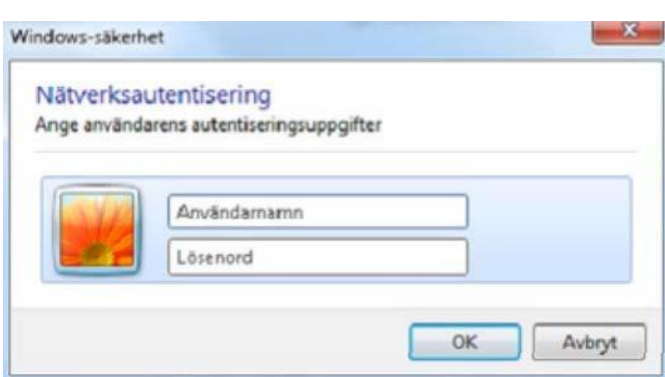

3. I säkerhetsvarningen som eventuellt kommer upp klicka på Anslut.

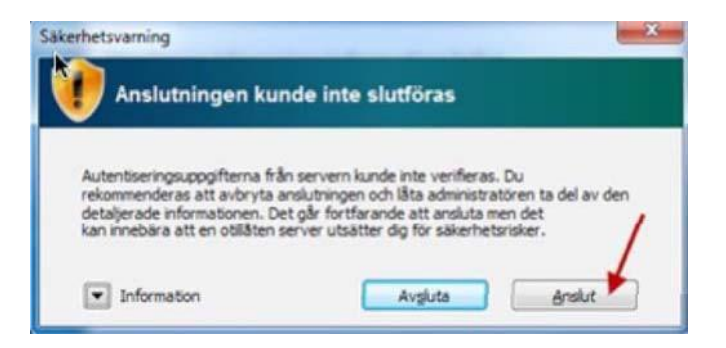

4. Om inloggningsrutan kommer upp igen, så loggar du in som tidigare med ditt konto.

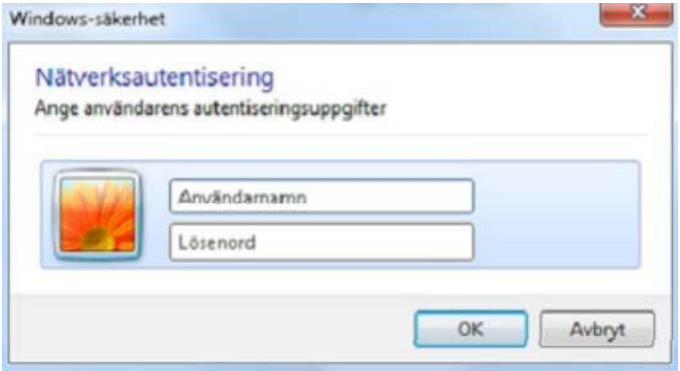

5. Din dator ansluter nu till eduroam